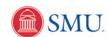

## **Update Demographic Information**

| 1.  | Click the <b>Student Center</b> link.                                                                                 |
|-----|----------------------------------------------------------------------------------------------------|
|     | Student Center                                                                                                    |
| 2.  | Click the scrollbar and navigate to the <b>Personal Information</b> section.                                          |
| 3.  | Click the <b>Demographic Data</b> link.                                                                               |
|     | Demographic Data                                                                                                    |
| 4.  | Demographic information is displayed with a link for more information on FERPA regulations.                           |
|     | Read through the demographic information instructions.                                                                |
| 5.  | Verify the information displayed, and complete any missing information.                                               |
|     | Click the Verification Statement option.                                                                              |
| 6.  | Click the <b>Save</b> button.                                                                                         |
| 7.  | Click the "go to" object.                                                                                             |
|     | go to ▼                                                                                                    |
| 8.  | Click the <b>Addresses</b> list item.                                                                                 |
| 9.  | Click the <b>GO!</b> button.                                                                                          |
| 10. | Read the University address policy. Verify address information displayed. Edit if needed.                             |
|     | To edit an address, click the <b>Edit</b> button.                                                                     |
| 11. | Highlight the address you are wanting to edit and press <b>Delete</b> .                                               |
| 12. | Enter the new address information into the <b>Address</b> fields. Edit City, State, and Postal Code fields as needed. |
|     | Click the <b>OK</b> button.                                                                                           |
| 13. | Select (or deselect) the requested address types for this address only.                                               |
| 14. | If needed, adjust the date these changes will take effect.                                                            |
| 15. | Click the Save button.                                                                                                |
| 16. | Click the <b>OK</b> button.                                                                                           |
| 17. | The new address information is displayed. Confirm the <b>Verification Statement</b> is checked.                       |
| 18. | Click the "go to" object.                                                                                             |
| 19. | Click Emergency Contacts.                                                                                             |
| 20. | Click the GO! button.                                                                                                 |
| 21. | Verify the emergency information listed. To add additional contacts click the <b>Add an Emergency Contact</b> button. |
| 22. | Click in the <b>Contact Name</b> field. Enter the emergency contact name.                                             |
|     |                                                                                                    |

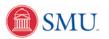

| 23. | Click the drop-down list item and select the appropriate relationship.                                                                                                    |
|-----|----------------------------------------------------------------------------------------------------|
| 24. | Check the "same address/phone as individual" address/phone items if needed.                                                                                                    |
|     | Otherwise, click the <b>Edit Address</b> link to add an address for this relationship. <b>Edit Address</b>                                                                           |
| 25. | Enter the requested information into the <b>Address</b> fields.                                                                                                    |
|     | Click the <b>OK</b> button.                                                                                                    |
| 26. | Click in the <b>Phone</b> field and enter the emergency contact phone number.                                                                                                    |
| 27. | You can enter additional phone numbers by clicking on the <b>Add A Phone Number</b> box.                                                                                             |
|     | Click Save when complete.                                                                                                    |
| 28. | Click the <b>OK</b> button.                                                                                                    |
| 29. | The primary contact is displayed. If needed, click the <b>Change the Primary Contact</b> button. Then, select the appropriate contact from the drop-down list and click <b>Save.</b> |
|     | Verify the information on this page before continuing to the next step.                                                                                                    |
|     | Click the <b>Save</b> button.                                                                                                    |
| 30. | Click the "go to" object.                                                                                                    |
| 31. | Select Phone Numbers.                                                                                                    |
| 32. | Click the GO! button.                                                                                                    |
| 33. | Read through the information displayed. If needed, select the appropriate button in the <b>Cell Phone Declaration</b> box.                                                           |
|     | Additional phone numbers can be added by clicking the <b>Add a Phone Number</b> box.                                                                                                 |
| 34. | Click the <b>Phone Type</b> list.                                                                                                    |
| 35. | Click the appropriate <b>Phone</b> list item.                                                                                                    |
| 36. | Click in the <b>Telephone</b> field and enter the phone number.                                                                                                    |
| 37. | Verify the preferred number is selected. Change as needed.                                                                                                    |
| 38. | Click the Verification Statement box.                                                                                                    |
| 39. | Click the Save button.                                                                                                    |
| 40. | Lastly, click the "go to" list item and select the Student Center.                                                                                                    |
| 41. | Click the GO! button.                                                                                                    |
| 42. | Scroll to the bottom of the page.                                                                                                    |
| 43. | Verify the updated contact information displayed.                                                                                                    |
| 44. | This process has been completed once contact information is verified.                                                                                                    |
|     | After updating all Demographic, Address, Phone and Emergency Contact information click the <b>Sign out</b> link.  Sign out                                                           |
| 45. | End of Procedure.                                                                                                    |
|     |                                                                                                    |

Page 2 Date Created: 5/14/2009